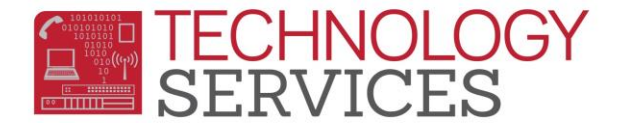

## Aeries Gradebook Impersonator – User

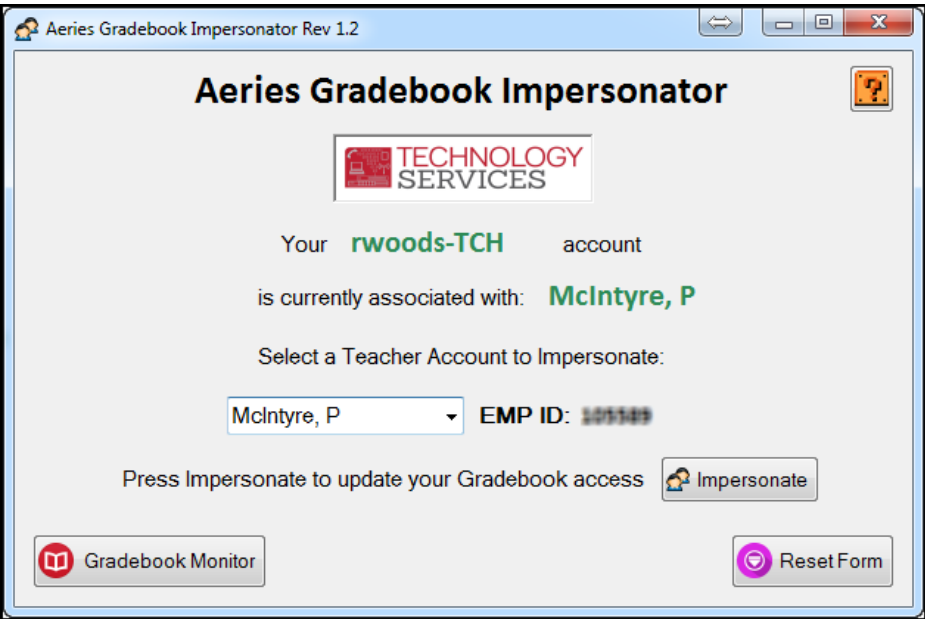

- 1. The form will tell you which account your '*username*-TCH' is currently assigned to, check the name next to 'is currently associated with:' to see this account.
- 2. Use the drop-down box to select the **Teacher Account** that you want to **Impersonate**.
- 3. Once a teacher name is selected, press the '**Impersonate**' button to update your access.
- 4. The form will update and notify you which account your '-TCH' account is associated with, you may then click on the '**Teacher Portal URL**' picturebox to launch the **Teacher Portal URL**.
	- a. The *username*-TCH label is clickable, and if clicked it will copy your *username*-TCH account to the clipboard to be pasted into the **Teacher Portal URL.**
- **Reset Form:** This will reset the form, allowing the user to select another teacher account to impersonate.
- **GB Monitor:** Clicking the '**Gradebook Monitor**' button will open the Gradebook Monitor form.
- **Help:** Clicking the Help button will launch Documentation pertaining to this '**Aeries Gradebook Monitor**' form.

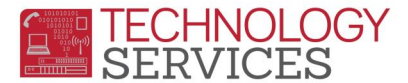

## Aeries Gradebook Impersonator – User

To **Access the Teacher Portal** with your **Impersonator** access:

- 1. The Aeries logo "**Teacher Portal URL**" will launch the Teacher Portal URL *(click it)*
	- a. *Optionally*, clicking on the username-TCH *(in green)* will copy that username to the clipboard.

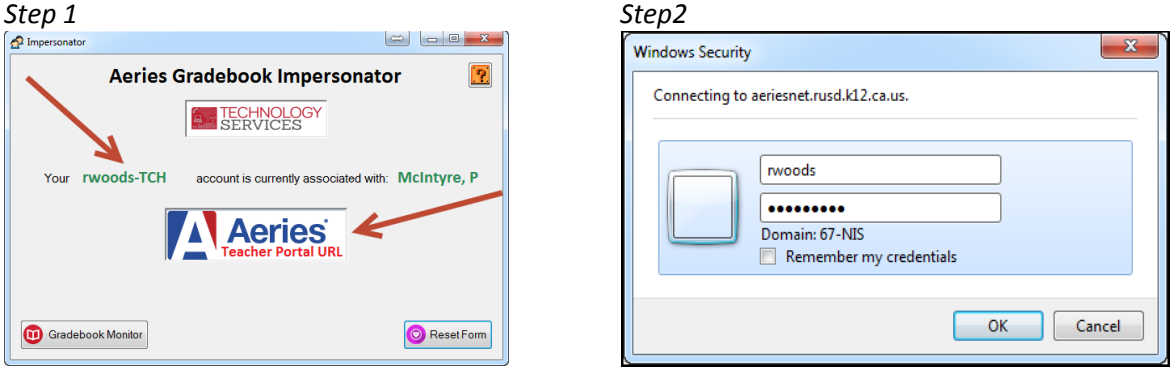

- 2. After launching the Teacher Portal URL, you should be prompted with a dialog box for user credentials *(step 2 pic above)*, enter your Active Directory password *(the same password used to log into a computer, and the same password for your RUSD email).*
- 3. You will then want to uncheck the '**Use Windows Authentication'** checkbox, and enter *(paste in)* your username and password (in the username-TCH / password format). Then click '**Sign-In**'

Username: username-TCH

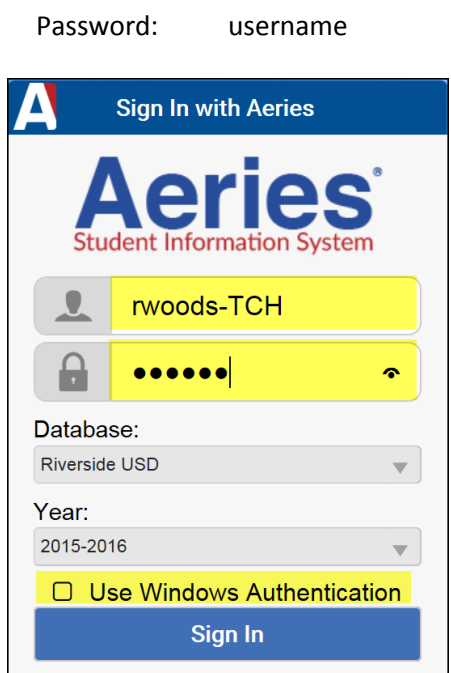